# 한국교육정치학회 논문툭고시스템  $\blacksquare$  매뉴얼 -투고자

http://submit.ekspe.newnonmun.com

## 투고자 매뉴얼 \_ 로그인

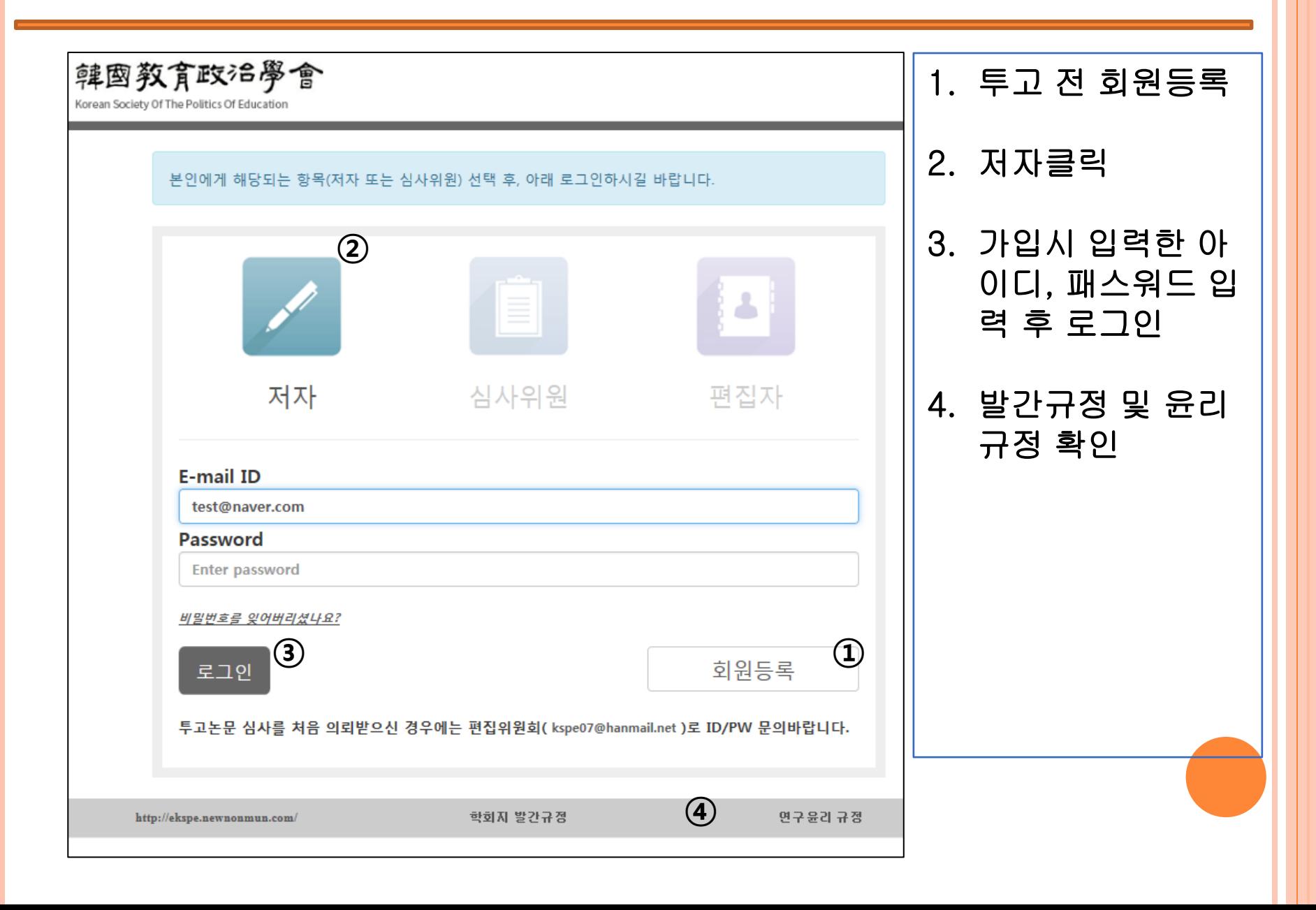

### 투고자 매뉴얼 \_ 논문투고 등록

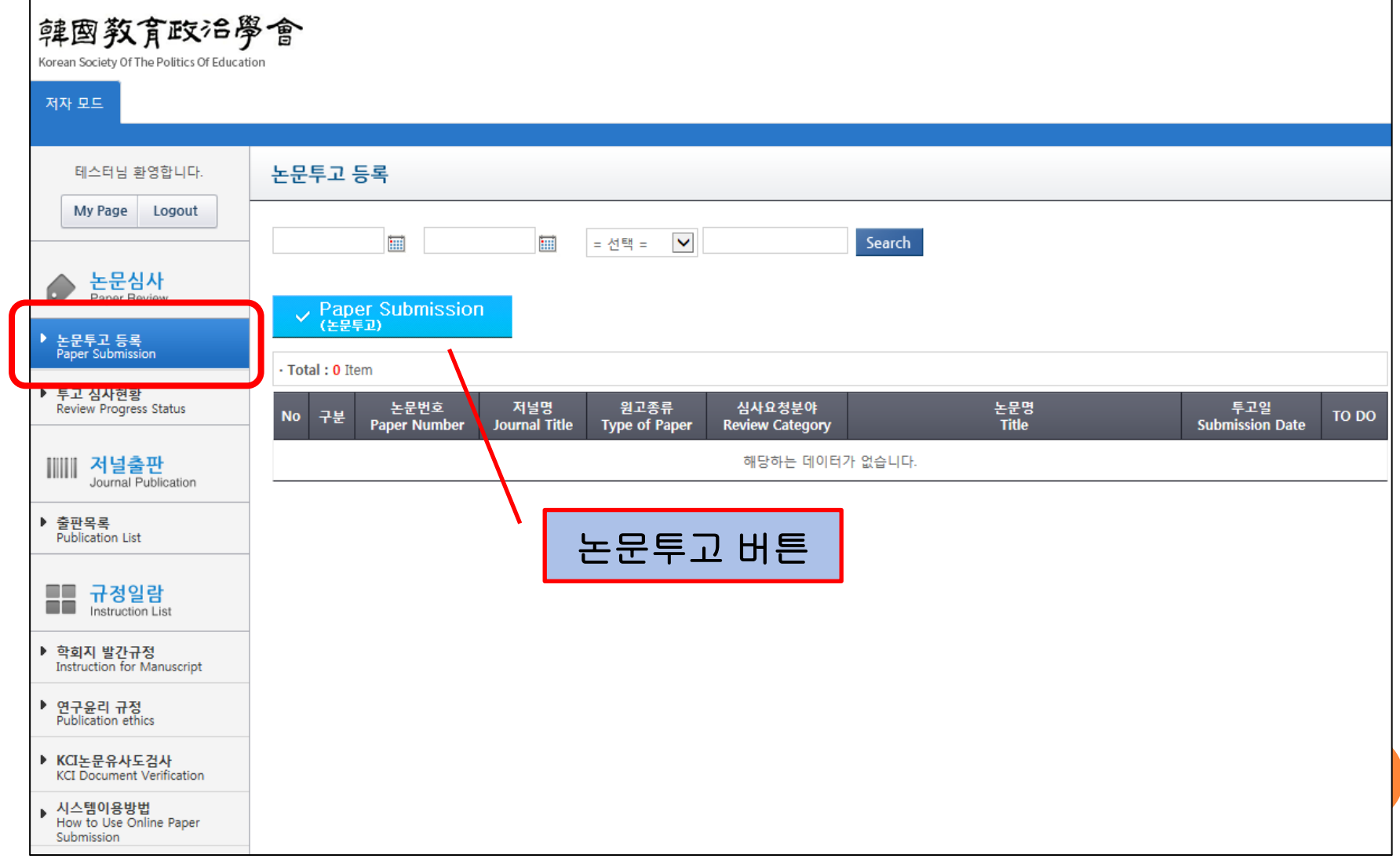

## 투고자 매뉴얼 \_ 논문투고 등록 \_ Paper Info

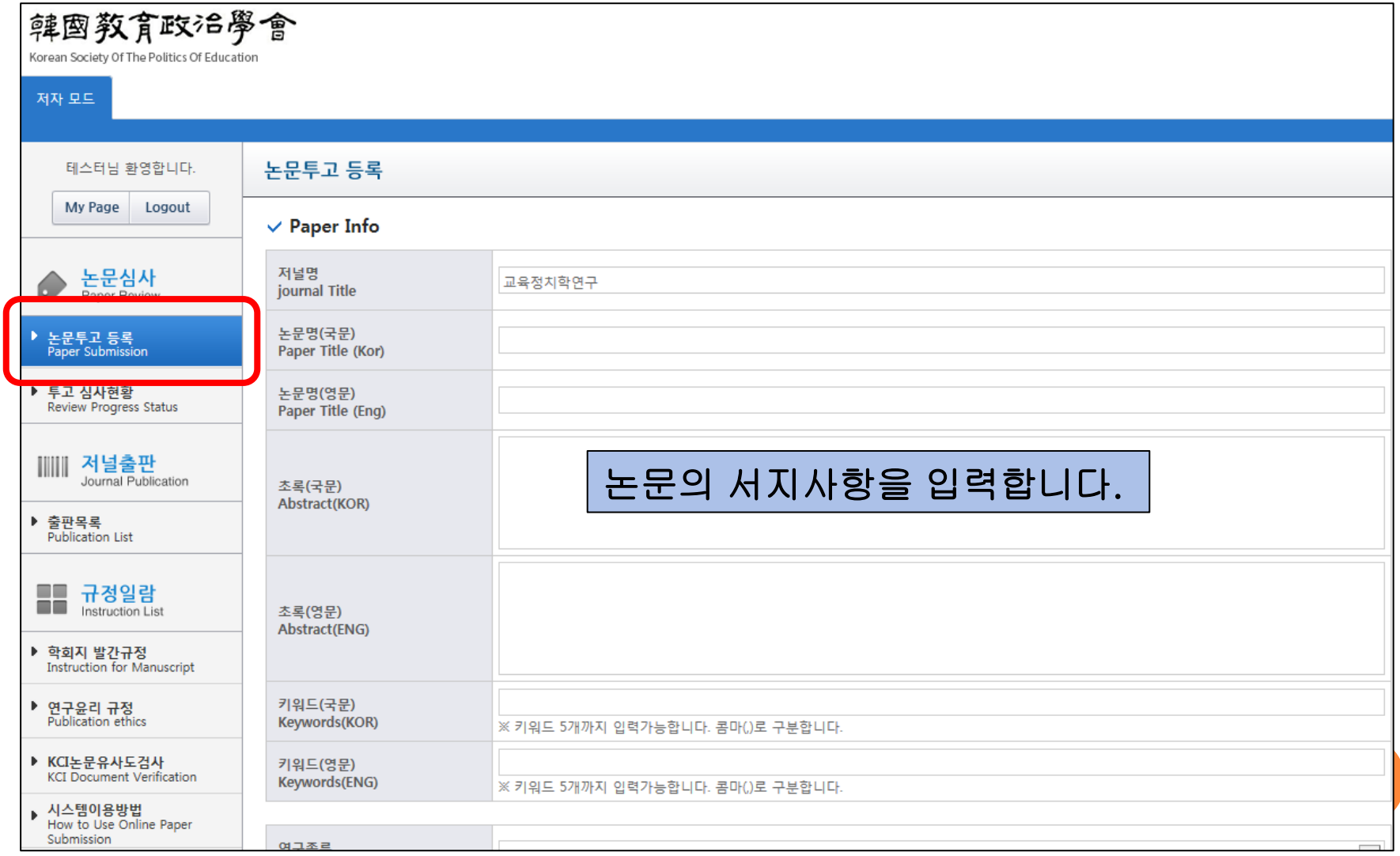

## 투고자 매뉴얼 \_ 논문투고 등록 \_ Paper Info

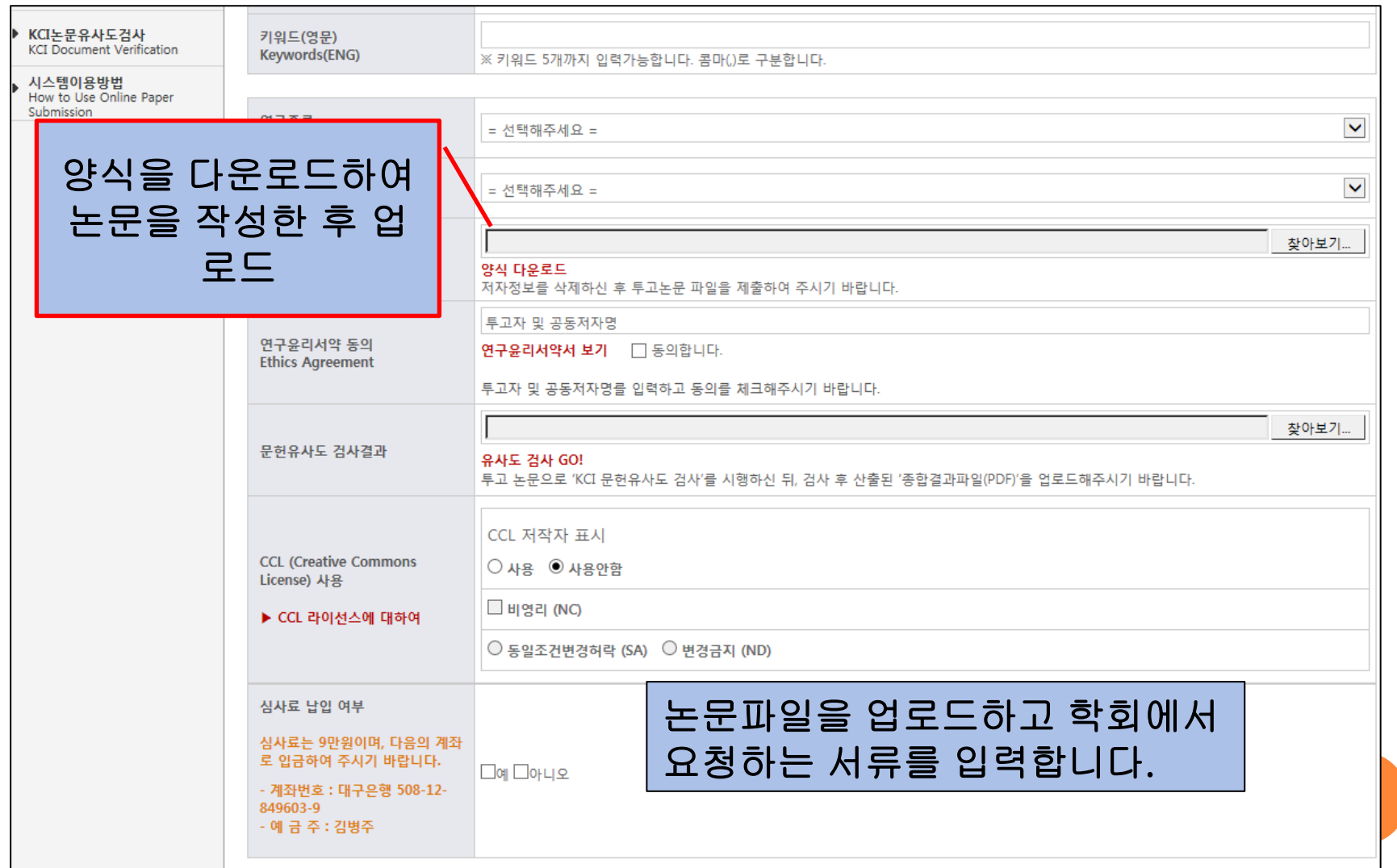

## 투고자 매뉴얼 \_ 논문투고 등록 \_ Paper Info

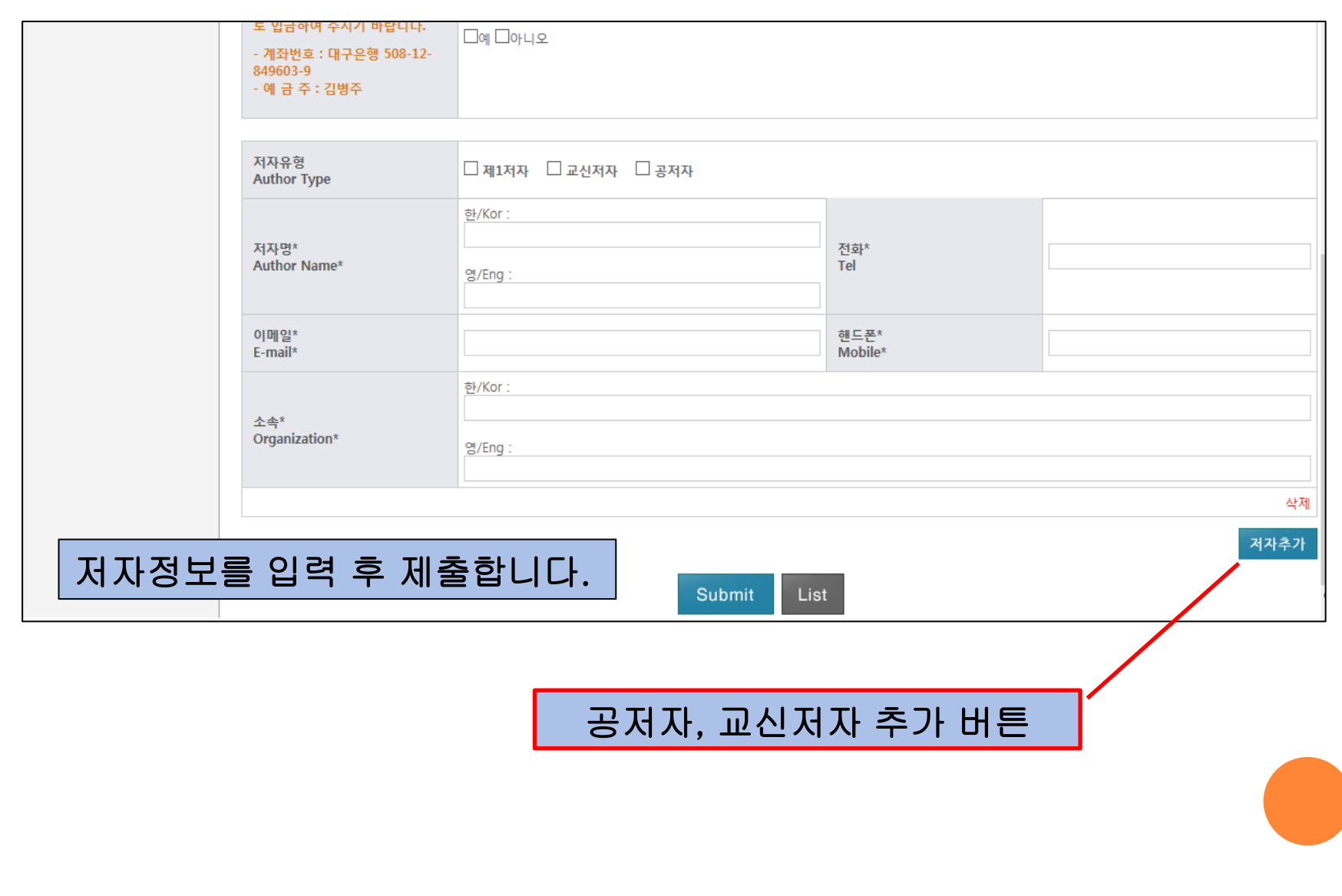

## 투고자 매뉴얼 \_ 논문투고 등록

![](_page_6_Picture_24.jpeg)

#### ① 투고를 완료하면 현재 투고중인 논문을 확인할 수 있습니다. ② 투고된 논문은 수정 또는 삭제 할 수 있습니다.

## 투고자 매뉴얼 \_ 투고 심사현황

![](_page_7_Figure_1.jpeg)

#### ① 투고자가 투고한 논문들에 대한 상황을 확인할 수 있습니다. ② 논문명을 클릭하면 투고한 내용에 대한 세부사항을 확인합니다.

#### 투고자 매뉴얼 \_ 출판목록

![](_page_8_Picture_20.jpeg)

#### ① 출판확정, 출판대기중인 논문 리스트를 확인합니다. ② 출판확정된 논문은 게재예정증명서를 다운로드할 수 있습니다.

#### 투고자 매뉴얼 \_ 투고 재요청논문 투고방법

![](_page_9_Figure_1.jpeg)

#### ① 투고양식 미준수로 인한 투고재요청논문으로 수정하여 재투고합니다.

## 투고자 매뉴얼 \_ 투고 재요청논문 투고방법

![](_page_10_Figure_1.jpeg)

#### ① 재요청사유를 확인합니다. ② 재요청한 코멘트를 반영하여 수정한 논문을 첨부한 후 Submit 합니다.